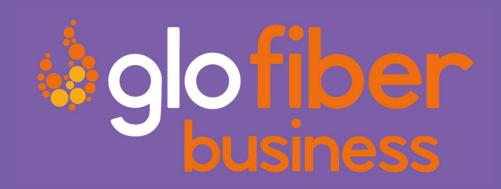

# HOSTED VOICE PORTAL GUIDE – ADMIN USER

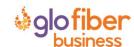

# **TABLE OF CONTENTS**

| Table of Contents                                       | 2  |
|---------------------------------------------------------|----|
| Portal Guide – Admin User                               | 3  |
| Getting Started                                         | 3  |
| Logging Into the Glo Fiber Business Online Voice Portal | 4  |
| First-Time Login                                        | 4  |
| Future Logins                                           | 4  |
| The Glo Fiber Business Online Voice Portal              | 6  |
| Users                                                   | 6  |
| Voicemail                                               | 15 |
| Devices                                                 | 16 |
| Call History                                            | 17 |
| Resetting Your Portal Password                          | 19 |
| Creating a Schedule                                     | 20 |
| Managing ID Phones                                      | 2/ |

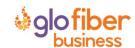

# **PORTAL GUIDE – ADMIN USER**

# **GETTING STARTED**

Welcome to the Glo Fiber Business Voice Platform!

As part of our services we offer you access to your own online voice management portal (glofiberhostedvoice.user.alianza.com).

It is within this portal that you can control who can contact you, how they will reach you, and even when they will reach you.

This is in addition to the star codes that allow you to control voice features right from your phone.

To obtain your login information, you will need to contact our Customer Service team at 1-866-533-0859 or by dialing 611 from your Glo Fiber Business phone.

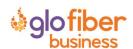

# LOGGING INTO THE GLO FIBER BUSINESS ONLINE VOICE PORTAL

To log into the Glo Fiber Business Online Voice Portal, you will need to have your username and password.

# **First-Time Login**

- 1) Go to glofiberhostedvoice.user.alianza.com.
- 2) Enter your username.
- 3) Enter the temporary password.
- 4) Click [Sign In].
  - There is the optional choice to have your username be remembered.
- 5) When prompted, create a new password.
  - Your password must have:
    - At least 8 characters
    - A lowercase letter
    - An uppercase letter
    - A number
    - No parts of your username

# **Future Logins**

- 1) Got to glofiberhostedvoice.user.alianza.com.
- 2) Enter your username.
- 3) Enter the password you created.
- 4) Click [Sign In].

Note: For information on changing your password, see Resetting Your Portal Password.

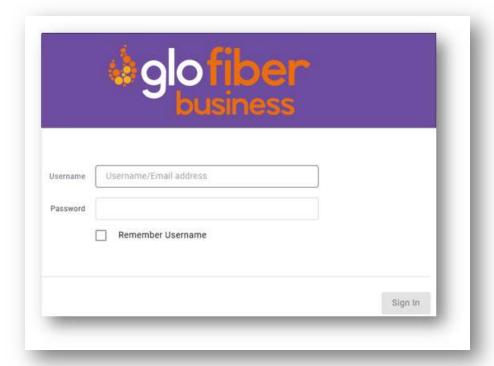

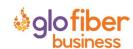

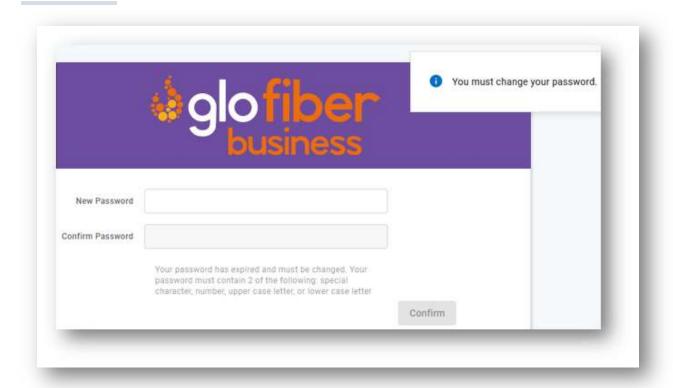

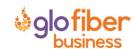

# THE GLO FIBER BUSINESS ONLINE VOICE PORTAL

Within the Glo Fiber Business Online Voice Portal, there are 4 sections: <u>Users</u>, <u>Voicemail</u>, <u>Devices</u>, and <u>Call History</u>.

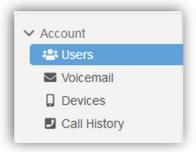

#### **Users**

All users on your account will be listed here and this is where you will control how calls are received by each user. To edit these settings for a specific user, you will need to select Edit next to the user in your list of users.

Under each user, there are 5 sub-sections to organize the permissions/features:

- 1. Calls
- 2. Devices
- 3. Calling Plans
- 4. Settings
- 5. Voicemail

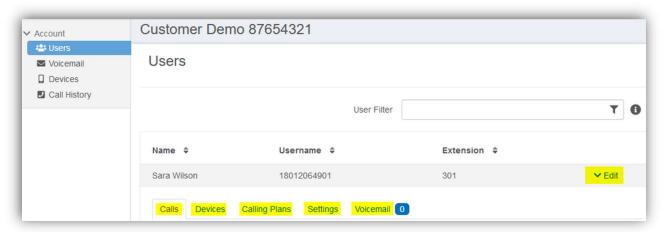

#### Calls

This is the sub-section to see which phone numbers are directed to this user and to control how incoming calls to this user will be handled via <u>call screening</u> and <u>call handling</u>.

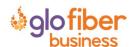

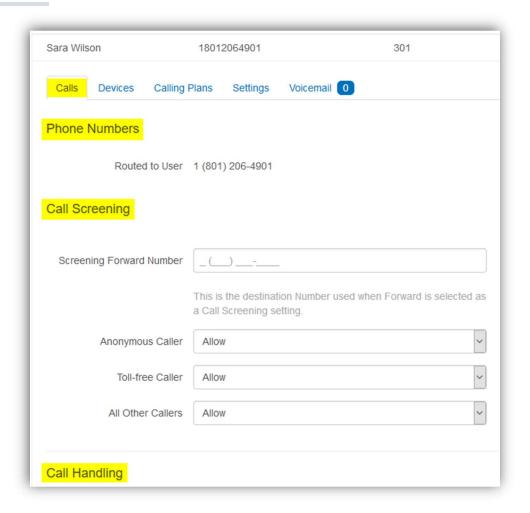

#### **Phone Numbers**

All phone numbers pointing to this user will appear here. When these numbers are called, they will follow the call handling/screening options that you have setup.

## Call Screening

You can control how calls from anonymous numbers, toll-free numbers, and other callers (including specific phone numbers) are handled by our system.

Note: To add custom callers (specific phone numbers) to screen, use the **[+Add Caller]** button. If there are more than 2 custom callers, they can be hidden.

#### Actions Include:

#### Allow

Call will ring through and follow the call handling settings setup.

# • Allow with Priority Ring

• There is the standard ring and then 7 other ring patterns to choose from.

# Block

Caller will hear a busy tone.

# Block with Message

Before the call is disconnected, the caller will hear a message play: "The number you
have dialed is not accepting calls at this time. Please try again later.".

#### Forward

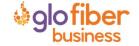

 If you choose to forward calls from caller, you must choose the number those calls are forwarded to in the Screening Forward Number field.

#### Voicemail

Caller will be sent to your voicemail.

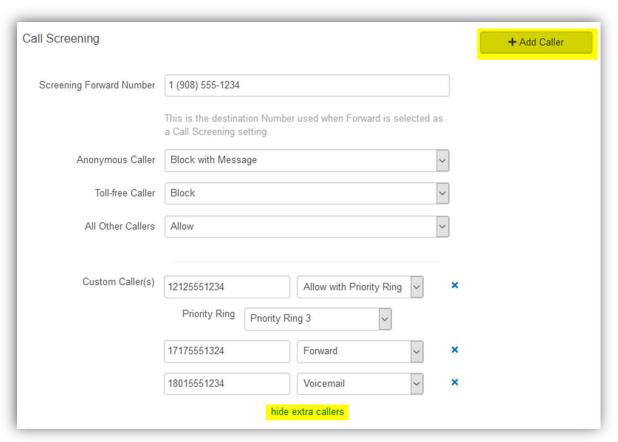

#### Call Handling

Within this section a schedule can be created and other actions setup for when you get a call. If the call is not answered; the call can be sent to voicemail, forwarded to another number, or given a busy tone.

#### Actions Include:

#### Scheduling

- Create one or more schedules to dictate different behaviors based on the date/time the call comes in.
- See <u>Creating a Schedule</u> for more information on creating these.

#### Call Waiting

 Checking this box will allow a second call to ring through while you are already on the phone.

#### Do Not Disturb

 Checking this box will stop the phone from ringing and follow the call flow set for when a call is not answered (usually directing it to voicemail).

#### Ring Phone

- This will ring the phone associated with the account.
- There are 3 ways the call could not be answered:
  - The call is unanswered after a set number of seconds.

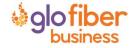

- The device is busy (already in use and Call Waiting is not enabled) so couldn't take the call.
- The device is out of service (device lost power and is not showing as an active device).

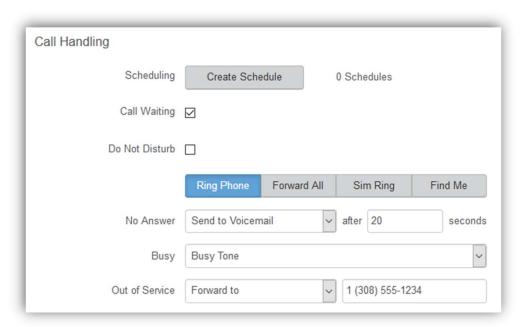

#### Forward All

Allows you to choose an alternate phone number to which all calls will be sent.

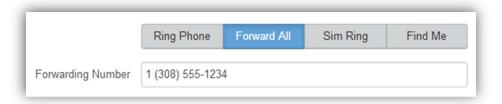

#### • Sim Ring

 Simultaneous Ring will ring all numbers added to the list. The first phone number to pick up will take the call.

Note: Use [+Add Number] to add more phone numbers.

- A time limit can be given for how long the numbers receive the call or the call can ring forever.
  - If a time limit is given, the No Answer options to choose from are Busy Tone, Forward to, and Send to Voicemail.

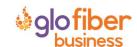

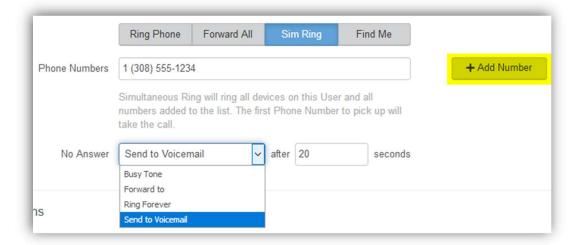

#### Find Me

- o Find Me Follow Me will ring each destination sequentially.
- o If the call isn't answered by any of the destinations, the call will be sent to the Timeout Action (Busy Tone or Send to Voicemail).
- The order for the different destinations can be changed using the carrots (highlighted in yellow below).

Note: Use [+Add Destination] to add more destinations (up to 4 total destinations).

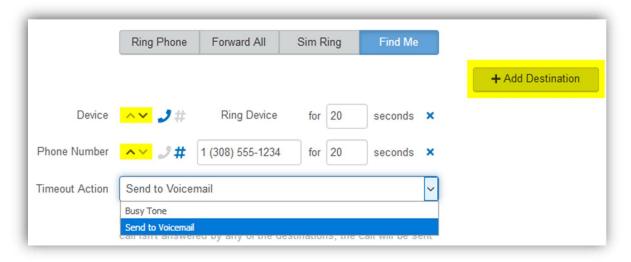

#### **Devices**

Within this section you will see the devices that have been assigned to this user.

All devices assigned to the user will appear in the **Device Lines** sub-section.

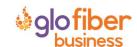

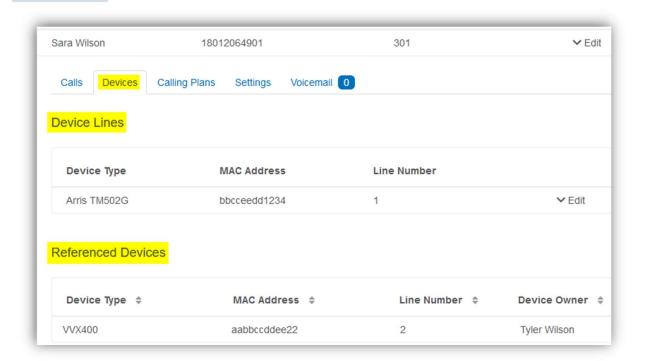

- If the device is an IP phone, there are additional features available: BLF/Presence, Call Park, Paging, Speed Dial, and Shared Line (see <u>Managing IP Phones</u>).
  - o If the user's line is being shared with another user, it will show under the Referenced Devices area.
- If you click on **Edit** next to the device, you will be able to see additional technical details about the device.
  - All device changes outside of the IP phone line assignment features (BLF/Presence, Call Park, Paging, Speed Dial, and Shared Line) will need to be managed by our customer service team.

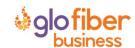

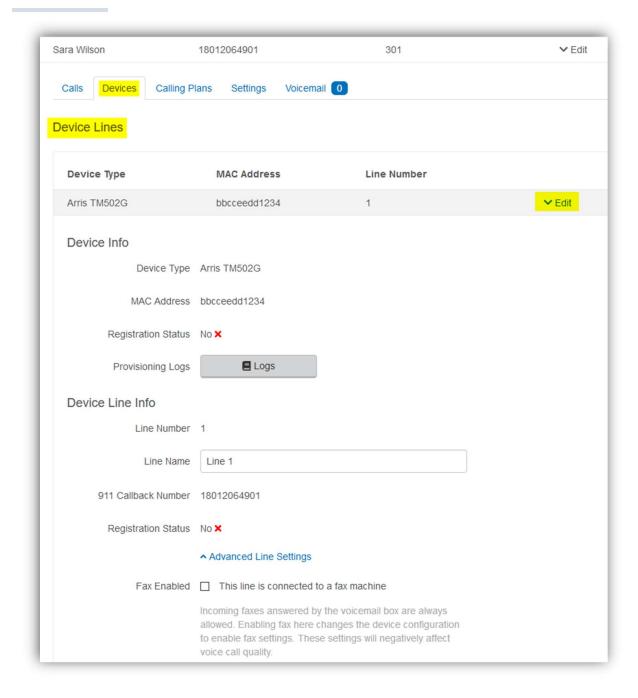

## Calling Plans

This section will show you the calling plan(s) that have been assigned to the user. The calling plan(s) will dictate where that user is allowed to call.

Note: For changes to permitted calling areas, please contact Customer Service.

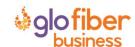

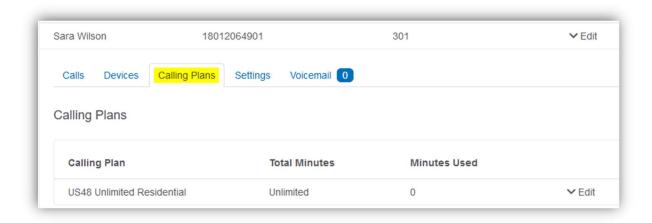

# Settings

The Settings section under a user grants access to the user's information and settings, including the outbound caller ID number for that user, the time zone used by the system, and the language used in the voicemail menu.

- When the PIN is reset, it is reset to the default: 1234.
  - This will have to be changed on the phone before remote access to your voicemail will be permitted.
- If no caller ID number is chosen, the call will be sent out as Anonymous and could be blocked by the called party's phone system.
  - If no caller ID is wanted, choose an outbound caller ID number and uncheck the Caller ID Enabled box.
  - o The caller ID will then be shown as BLOCKED.
- The two roles are Standard and Admin and cannot be changed.
- English and French are the two language options for the voicemail menu.

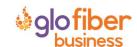

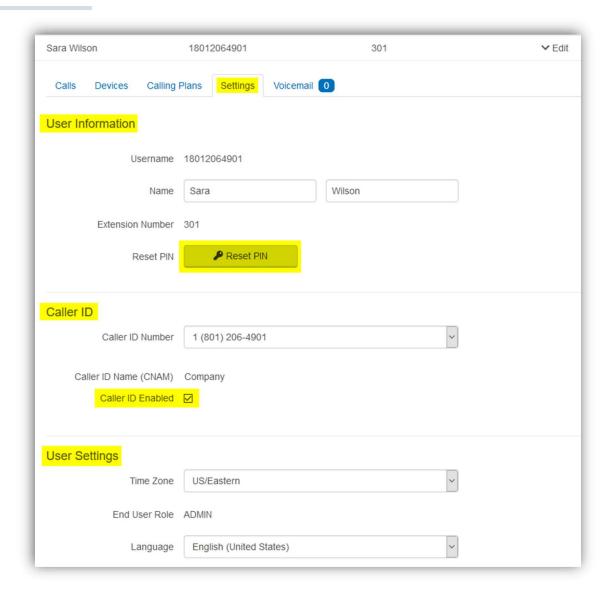

#### Voicemail

A user's voicemail section shows you the voicemail box they have setup along with granting you access to the voicemail features: voicemail to email and visual voicemail.

#### Voicemail Box Settings

Messages left on the user's voicemail box can be sent as an MP3 file to one or more email addresses.

You have the option to keep the voicemail in the voicemail box:

- Allows the user to choose to listen to the message on their phone or via an MP3 file.
- If a copy is kept in the voicemail box, the message waiting indicator on the user's phone will stay on until the voicemail is listed to from the phone or saved/deleted from the visual voicemail box.

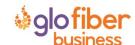

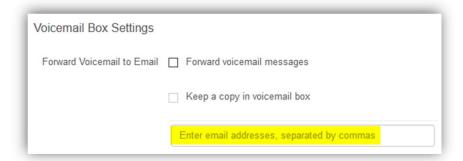

#### Visual Voicemail

Shows a timestamp for messages left within the voicemail box, what number left the message, how long the call was, and the status of the message (New or Saved).

- Messages can be sorted by Time/Date, Length, and Status.
- To listen to the message from here you must download it using the download icon.
- All, multiple, or individual voicemails can be selected to delete at one time.
- To delete, check the box next to the voicemail message and click the trashcan icon.
- To save a message, click on the letter icon.
- When you hover your mouse over an icon, the icon's function will show.

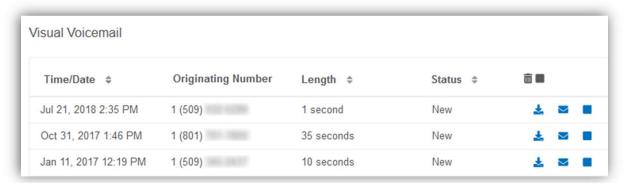

## Voicemail

This section of the Glo Fiber Business Online Voice Portal will enable you to manage the voicemail boxes and associated settings for all users on the account.

• Select the voicemail box to manage and then edit the same features presented <u>above</u>.

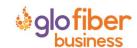

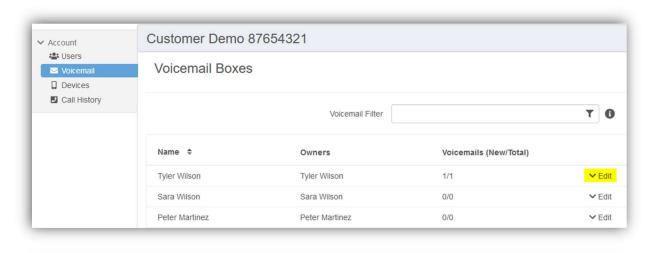

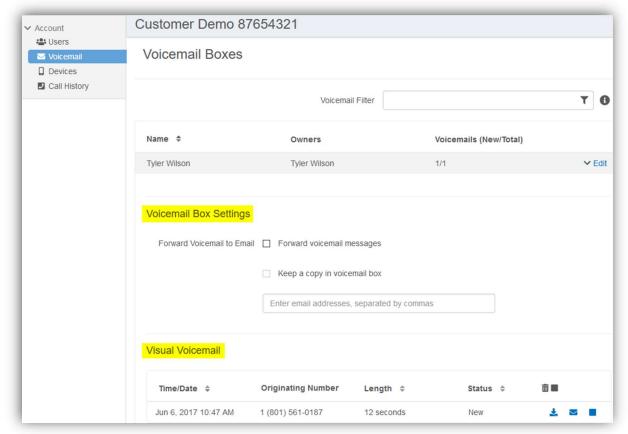

#### **Devices**

This section allows you to manage all the devices on the account without having to go to the specific user.

Note: For more information on devices, see the <u>Devices</u> sub-section under the <u>Users</u> section.

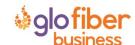

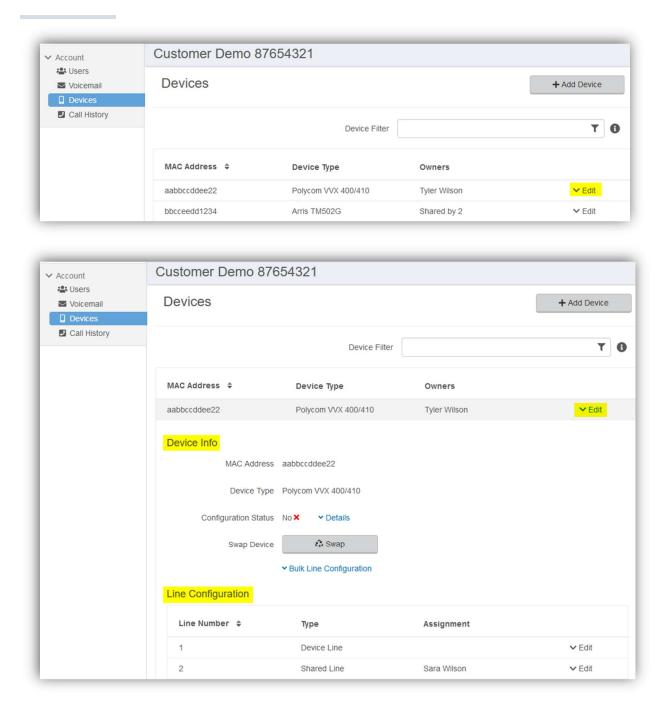

# **Call History**

The Call History menu will display all call records. View call records for the current month or search for a specific date range, type of call, and/or specific inbound call flags. This allows you to see the pattern of the calls: What calls are being missed, how many are sent to voicemail, etc. Once the parameters are set, results will be displayed below and can be downloaded into a CSV.

Note: [Reset Filter] will remove any parameters set and display ALL calls again.

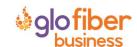

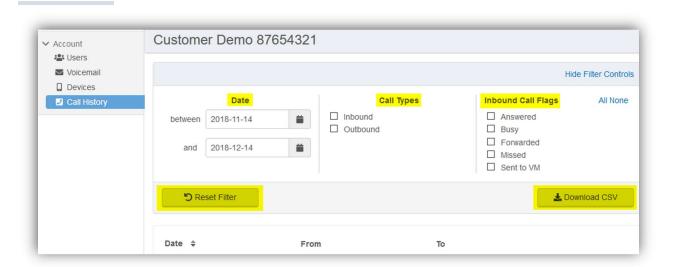

- All calls will be presented in chronological order with the most recent call at the top of the list.
- Use the **Details** link next to the number to access the **block** button and additional information about the call: Time and Length, the Originating number and its location, & the Terminating number and its location.

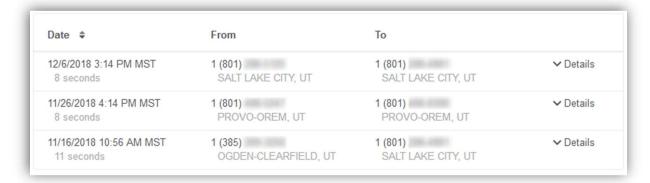

- Use the **block** button to quickly add a specific number to a user's blocked caller's list in the Screening Calls section.
  - o After clicking [Block], choose which user's call screening this number will be added to.

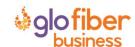

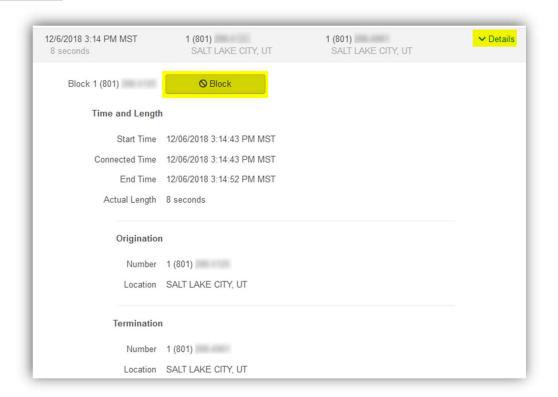

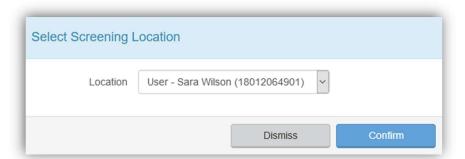

# **Resetting Your Portal Password**

If you ever need to reset your portal password, the steps are simple.

- 1) **Click your name** in the top-right area of the screen.
- 2) Click [Change Password].

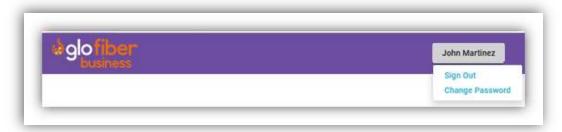

- 3) Enter your current password in the field provided.
- 4) Enter your **new password** in the field provided.
- 5) **Confirm your new password** in the field provided.
  - Your password must be at least 6 characters in length and contain 2 of the following:

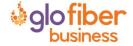

- A special character
- A number
- An upper-case letter
- A lower-case letter
- 6) Click [Confirm].

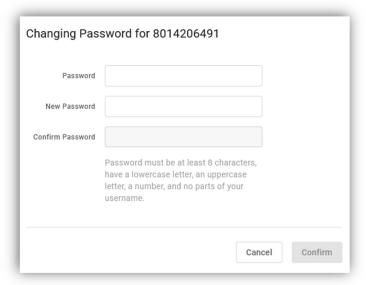

# **Creating a Schedule**

Within the scheduler, the call handling options will be the same as what's in the main call handling section: Ring Phone, Forward All, Sim Ring, and Find Me (see <u>Call Handling</u> for information on those features).

Note: The main call handling options will take effect OUTSIDE of the scheduled hours.

- 1) Navigate to Call Handling.
- 2) Click [Create Schedule].
  - If there are already schedules on the account, the button will read Manage Schedule.

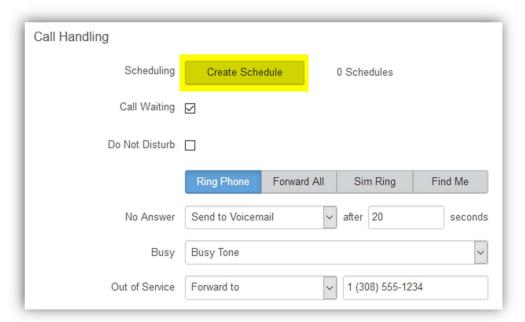

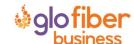

3) In the newly opened scheduling window, click [+Add Schedule].

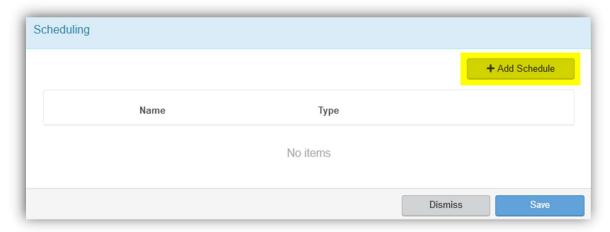

- 4) Enter a **Schedule Name** for the new schedule.
- 5) Choose whether this will be specific dates ("Custom") or recurring (Weekly").
- 6) Fill in the dates and times.
  - The start time cannot be later than the end time.
  - If not using 24-hr time, include "am" and "pm" after the time.
  - For weekly recurring schedules, you do NOT have to provide times for all days just the days of the week you want this call handling to take effect.
- 7) Choose the **call handling** to happen DURING the specified times.
  - In the **custom schedule** example below, any call received during the specific time being set will be forwarded to 19085551234.
- 8) Click [Confirm] to save the schedule.
- 9) Click [Save] to exit out of the scheduler window.

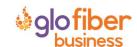

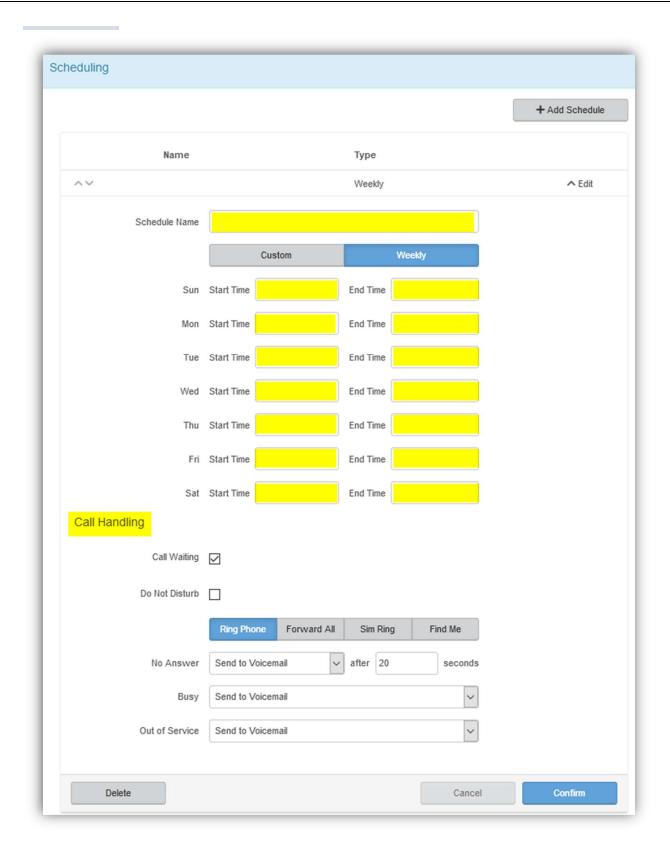

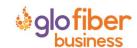

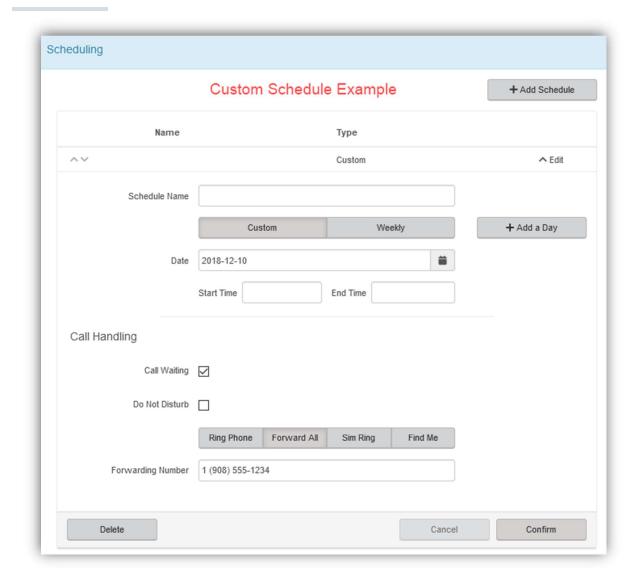

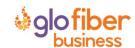

# **Managing IP Phones**

Within our voice platform there are 7 features supported on IP phones that can be managed within the voice portal: <u>Device Line</u>, <u>Call Park</u>, <u>Paging Group</u>, <u>Presence</u>, <u>Shared Line</u>, <u>Speed Dial</u>, & Deactivated.

Note: The default state for all lines after line 1 is Deactivated (the default for line 1 is to be your main device line). To change a device line from the default of Deactivated to another option, select the **Edit** option on the device line. The device line types are available from the **Type** drop down.

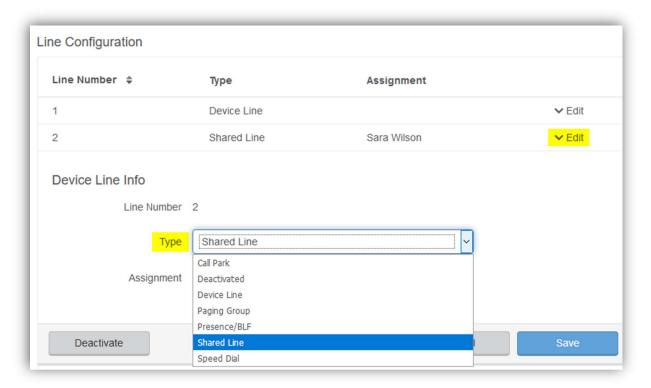

#### Call Park

Parking Spots can be created on an account and then assigned to a line on the device. This allows you to take an active call and put the caller in a designated parking spot at the press of a button. The call can then be picked up on any phone that has the parking spot set up in their line configuration by picking up the phone and pressing the assigned "Call Park" button.

Note: Contact our Customer Service team to enable parking spots.

Assigning a Parking Spot

- 1) In the Device Line Info section, choose "Call Park" as the Type.
- 2) For the Assignment field, choose from dropdown list of parking spots.
- 3) Click [Save].

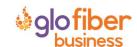

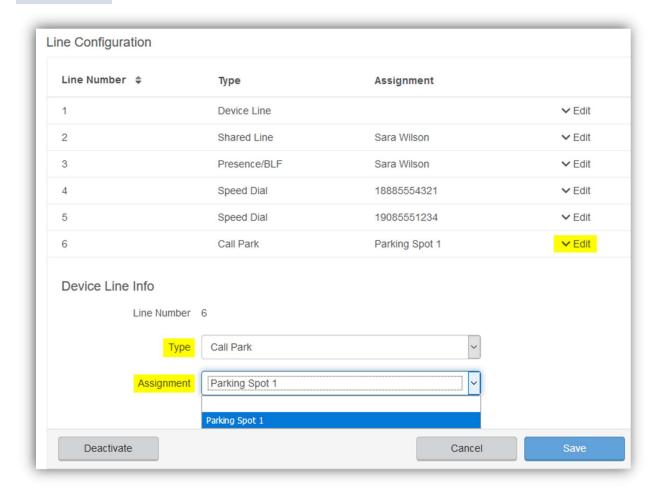

#### Device Line

Selecting a Device Line adds an additional line assigned to the owner of the device. This line functions as a new device line for the user. The device line is a traditional line, able to place calls with the outbound caller ID of the user as well as receive or pick up calls sent to the user.

Adding Another Device Line

- 1) In the Device Line Info section, choose "Device Line" as the Type.
- 2) Click [Save].

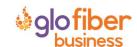

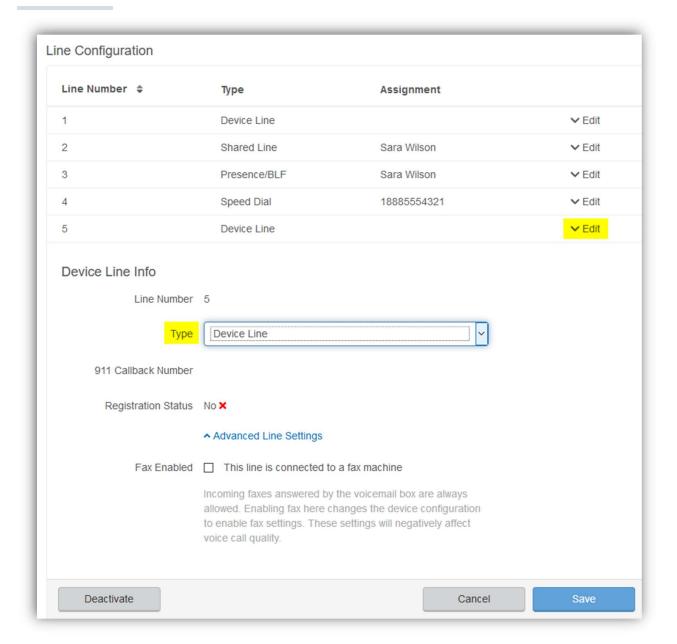

## Paging Group

Paging groups are used to make one-way announcements to one or more devices. By assigning users to a Paging Group, all of the users assigned to that group can be contacted at once via their device's speaker, just by pressing the paging group set up in the line configuration of the device.

Note: Contact our Customer Service team to create paging groups.

Assigning a Paging Group

- 1) In the Device Line Info section, choose "Paging Group" as the Type.
- 2) For the **Assignment** field, choose from dropdown list of paging groups.
- 3) Click [Save].

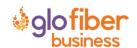

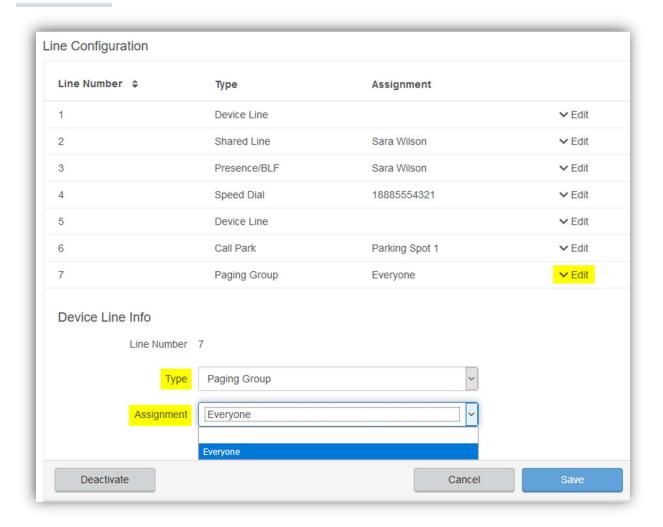

#### Presence/BLF

This feature will let you add other users to extra lines on your phone, so you'll know when they are on a call, have a call coming in, or are free. Lines assigned to presence will also enable Speed Dialing between users.

## Assigning Presence/BLF

- 1) In the Device Line Info section, choose "Presence/BLF" as the Type.
- 2) For the **Assignment** field, choose from dropdown list of users.
- 3) Click [Save].

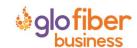

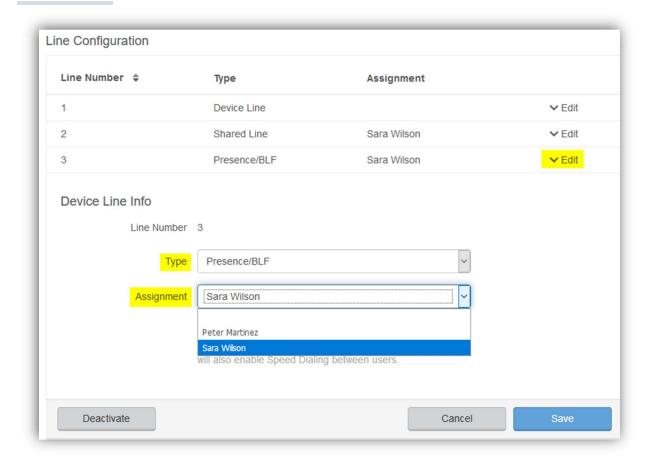

#### Shared Line

A shared line allows the user to select another user on the account and to receive and place calls as that user from their IP Phone. For inbound calls, the selected line rings when the user it's assigned to receives a call and the user can answer that ringing call on their IP Phone. For outbound calls, placing a call from the shared line utilizes the outbound caller ID as the shared user. Dialing a \* code (for forwarding calls, accessing voicemail, etc.) while on the shared line also affects the assigned user.

#### Assigning a Shared Line

- 1) In the Device Line Info section, choose "Shared Line" as the Type.
- 2) For the **Assignment** field, choose from dropdown list of users.
- 3) Click [Save].

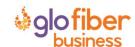

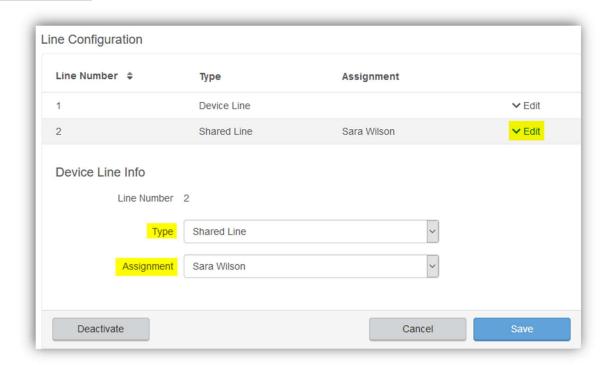

Note: For users that have been assigned as a shared line on another device, that device will show in the Referenced Devices section of their Devices section.

- In Images A & B below, we have an example of the user, Tyler Wilson, having a shared line setup on his Polycom VVX400 phone with Sara Wilson.
  - In <u>Image A</u> we see under Sara's Device section that the VVX400 phone belonging to Tyler Wilson is shown in the Referenced Devices area. Her extension has been set up as a shared line on Tyler's second line.
  - In <u>Image B</u> we see in Tyler's Devices section, that Line 2 of his Polycom VVX 400 has been configured as a Shared Line with Sara.

Image A

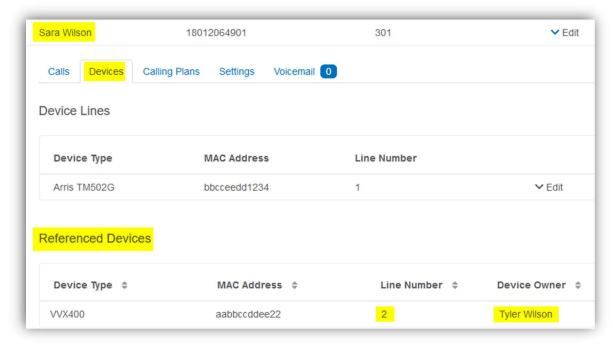

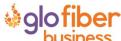

#### Image B

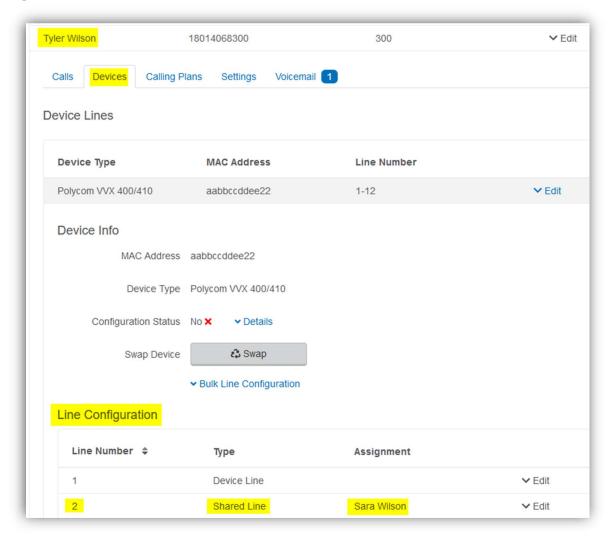

## Speed Dial

The speed dial type allows you to configure quick one-touch dialing from your IP phone. Speed dial buttons can be configured to <u>dial other users</u> on your account or <u>custom speed dials</u>.

#### Assigning a Speed Dial

This will allow you to dial other users on your account at the touch of a button.

- 1) In the Device Line Info section, choose "Speed Dial" as the Type.
- 2) For the **Assignment** field, choose a user on the account from dropdown list of users.
- 3) Click [Save].

#### Assigning a Custom Speed Dial

This will allow you to speed dial other phone numbers.

- 1) In the Device Line Info section, choose "Speed Dial" as the Type.
- 2) For the Assignment field, choose "Custom Speed Dial".
- 3) Enter the speed dial number in the **Speed Dial** field.
- 4) Choose what should show on your phone for that line in the **Speed Dial Display Name** field.
- 5) Click [Save].

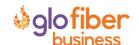

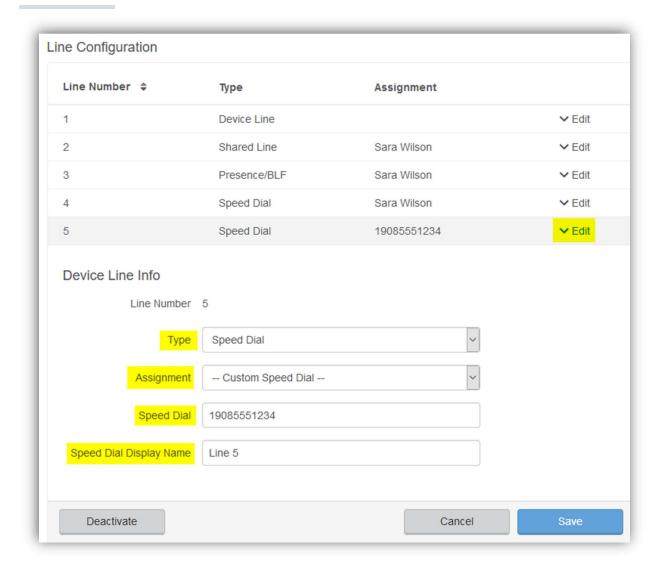

## **Bulk Line Configuration**

If you need to configure the lines for multiple IP Phones on the account, you can utilize the Import/Export functionality of the IP Phone Provisioning in the Device Info section (Click the "Bulk Line Configuration" link to access the feature).

Utilizing this feature, you can make minimal changes to a CSV file while making a unique configuration for each user's device and then uploading those changes for a quick setup.

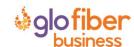

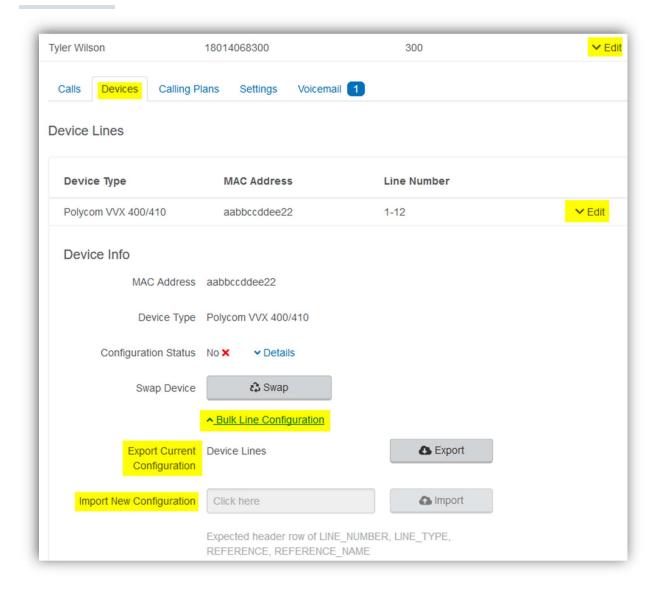

## Import File Format

The import file for IP Phone setup requires specific headers and must be a Comma Separated Value (CSV) file to be accepted.

**Table 1** will include the required headers and field values.

Table 1 – Import Values

| IP Phone Import File Format |                                                                                                    |  |  |  |  |  |
|-----------------------------|----------------------------------------------------------------------------------------------------|--|--|--|--|--|
| <b>Header Row Name</b>      | Field Values                                                                                                    |  |  |  |  |  |
| LINE_NUMBER                 | Numeric Line Number. The import does not accept line numbers that don't exist on the device.                                                                                                    |  |  |  |  |  |
| LINE_TYPE                   | <ol> <li>Should be set to 1 of 8 values:         <ol> <li>Line – Device line assigned to the owner of the IP Phone. Line 1 must be a Line Type of "Line"</li> </ol> </li> <li>ReferencedUser – Shared line with another user on the account</li> <li>PresenceBlfUser – Assignment of the device line to monitor the state of another user on the same account</li> <li>SpeedDialUser – Assignment of the device line to another user on the account as a speed dial</li> </ol> |  |  |  |  |  |

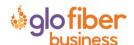

|                | <ul> <li>5) SpeedDialTn – Assignment of the device line to an external number, or * code.</li> <li>6) CallParkingSpot – Assignment of the device line to a parking spot</li> <li>7) SipPaging - Assignment of the device line to a paging group</li> <li>8) Blank – Device Line is Deactivated</li> </ul> |
|----------------|----------------------------------------------------------------------------------------------------|
| REFERENCE      | The 3 to 6-digit extension of other users on the account or the speed dial phone number                                                                                                    |
| REFERENCE_NAME | This field displays in the Export but is not required for the import. The field shows the user/object that owns the REFERENCE                                                                                                    |

## Example Import File

| LINE_NUMBER | LINE_TYPE       | REFERENCE   | REFERENCE_NAME |
|-------------|-----------------|-------------|----------------|
| 1           | Line            |             |                |
| 2           | ReferencedUser  | 4000        | Gary Summers   |
| 3           | SpeedDialUser   | 4000        | Gary Summers   |
| 4           | PresenceBlfUser | 8888        | Doug Manager   |
| 5           | SpeedDialTn     | 18014403529 | Higgins Mobile |
| 6           | CallParkingSpot | 103         | Parking Spot 4 |

# Sidecar Provisioning

Sidecars, also called Expansion Modules, are also available on the platform. To enable a sidecar, an IP Phone must first be added. Once an IP Phone has been added, the options for sidecar provisioning are visible under the Line Configuration section.

You can select from the available sidecar types as well as the number of sidecars. These sidecar types will only display options that are compatible with the IP Phone that is being managed. After selecting the number of sidecars, select [Save] and the sidecar lines will appear for editing.

Note: Sidecar lines can be setup individually like the lines on the IP phone or via the Bulk Sidecar Setup option.

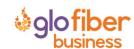

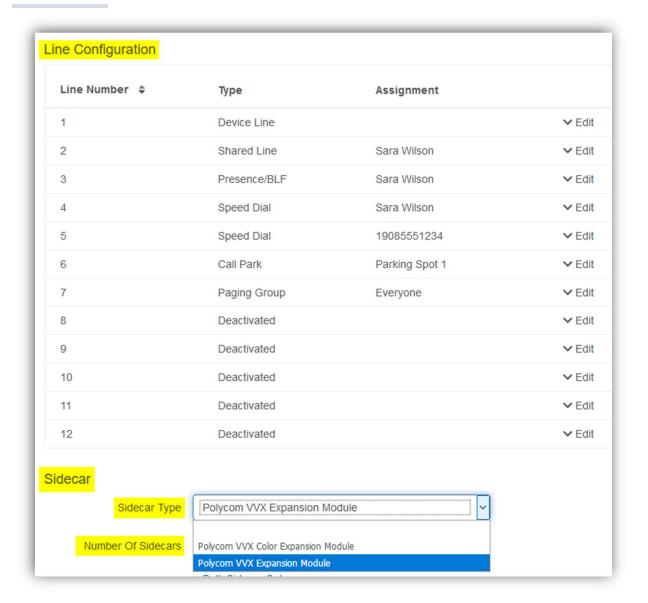

#### **Bulk Sidecar Setup**

There are three bulk sidecar setup options which allow you to setup speed dial assignments: Alphabetically, by Extension Number, or Custom.

Note: The bulk options are limited to only add the number of users to available lines on the sidecars. Also, any bulk setup will overwrite current sidecar configurations.

- 1) Alphabetically will add all possible users ordered by last name.
- 2) By Extension will add all possible users ordered by extension number.
- 3) **Custom** will allow you to choose specific users as sidecar lines in a single operation.

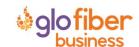

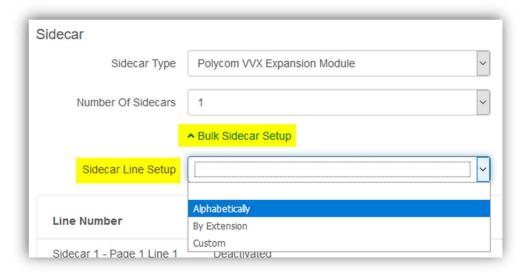

## Custom Sidecar Setup

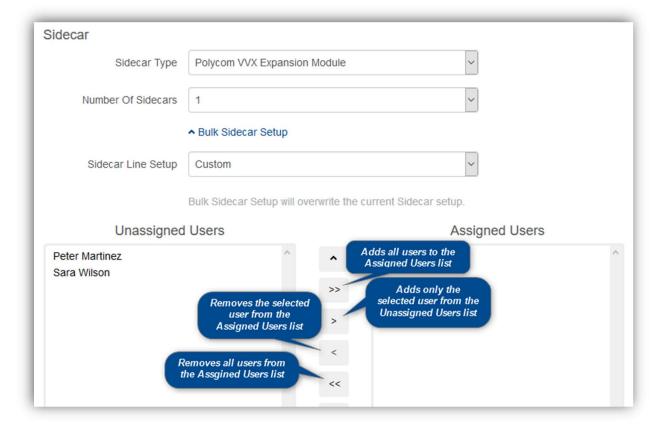

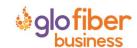